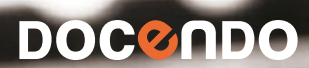

# **EXCEL** 2010 REGISTER **HANTERING**

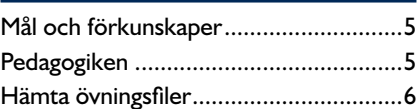

## **Del 1**

#### **1 Introduktion till Excel**

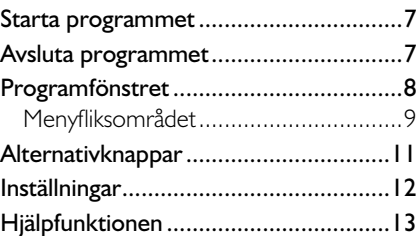

#### **2 Hantera register**

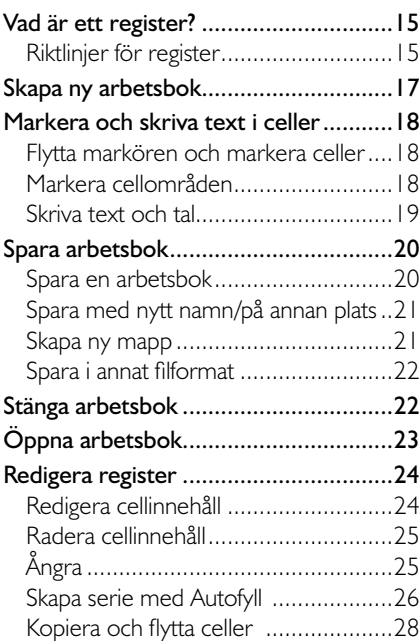

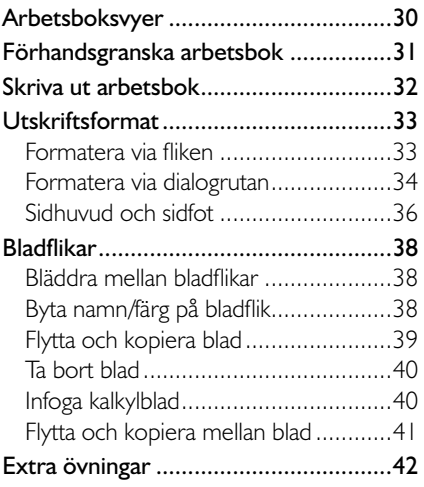

#### **3 Tabeller**

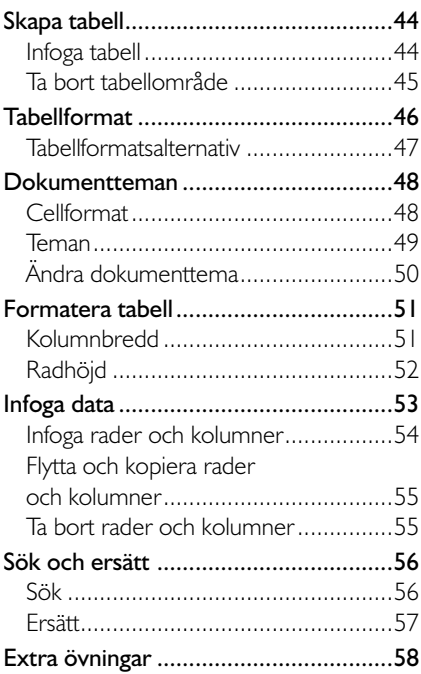

## **Del 2**

#### **4 Formatera data**

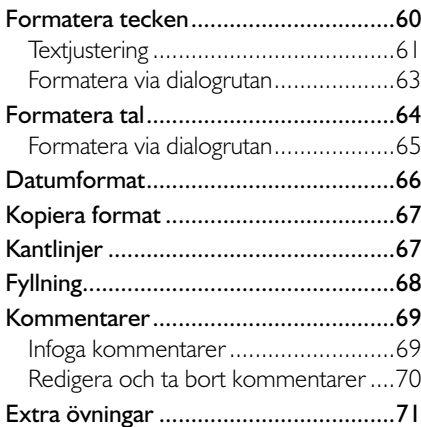

#### **5 Sortera och filtrera data**

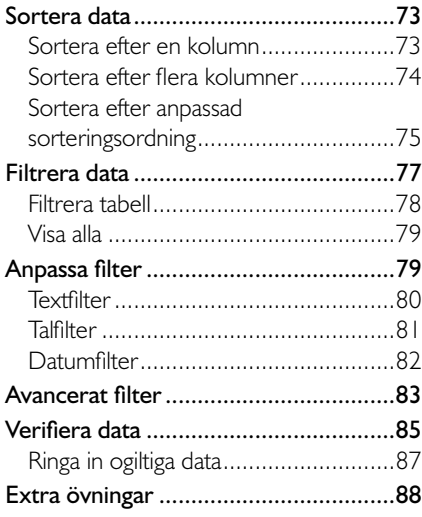

#### **6 Funktioner**

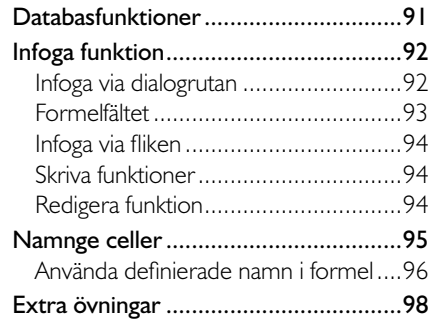

#### **7 Importera data**

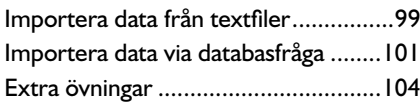

#### **8 Praktiska övningar**

#### **Sakregister**

#### **Kortkommandon**

## **3 tabeller**

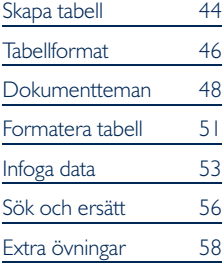

#### *En tabell kan uppfattas som ett register, eller en enkel databas, där raderna motsvarar poster och kolumnerna motsvarar fält.*

*För att skapa en tabell kan du även visa fl iken Start och klicka på Formatera som tabell (Home, Format as Table) i gruppen Format (Styles). Du får då välja önskat tabellformat.*

Du kan skapa flera tabel*ler på samma kalkylblad men ändå hålla isär dem, eftersom varje tabell har ett begränsat område.* 

## sKaPa taBEll

Genom att skapa en tabell av en del av ett kalkylblad är det lätt att hantera och analysera informationen, oberoende av data som finns utanför området. Du kan snabbt sortera informationen, eller filtrera den och bara visa det som du är intresserad av för tillfället. När du skapar en tabell får du automatiskt tillgång till funktionen Autofilter.

För att kunna hantera tabellen på ett bra sätt bör den innehålla rubriker. Dessa visas alltid högst upp i fönstret när du bläddrar igenom tabellen.

När du skriver data i tabellen fungerar det på samma sätt som när du skriver i ett vanligt cellområde.

### infoga tabell

När du ska arbeta med en tabell kan du välja att skriva informationen först, för att därefter skapa en tabell av den. Men du kan även skapa en tom tabell och skriva informationen direkt i tabellen.

- Markera det cellområde som du vill definiera som en tabell, eller placera insättningspunkten någonstans i cellområdet för tabellen.
- 2 Visa fl iken **Infoga** och klicka på **Tabell** (Insert, Table) i gruppen **Tabeller** (Tables).
- 3 Kontrollera att området är rätt eller markera ett nytt på bladet. Bekräfta genom att klicka på OK.

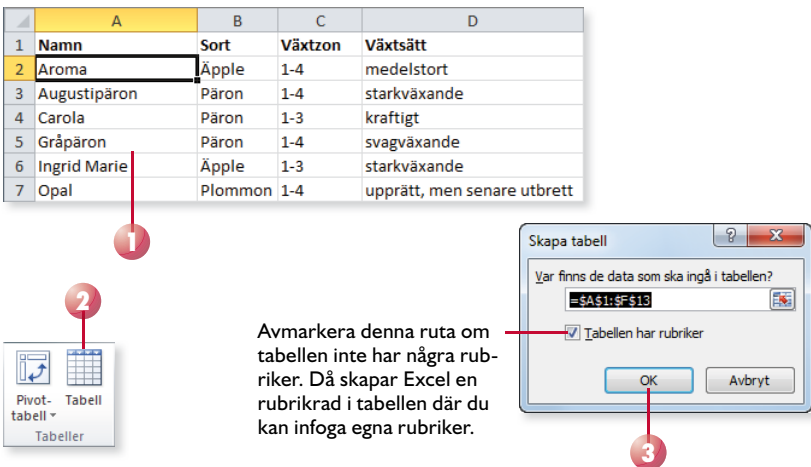

När du har skapat en tabell får den automatiskt ett standardtabellformat. Funktionen Autofilter är aktiverad och fliken Design under Tabellverktyg (Design, Table Tools) visas.

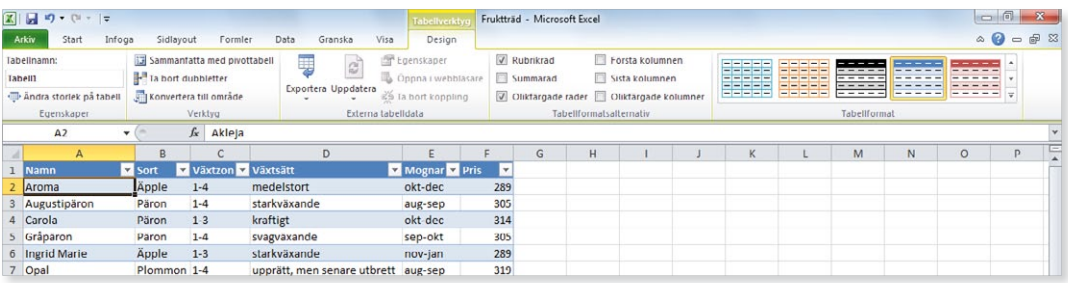

#### **övning 17 – skapa tabell**

Öppna arbetsboken Fröpåsar som finns i övningsmappen. Skapa en tabell av området A1:F8.

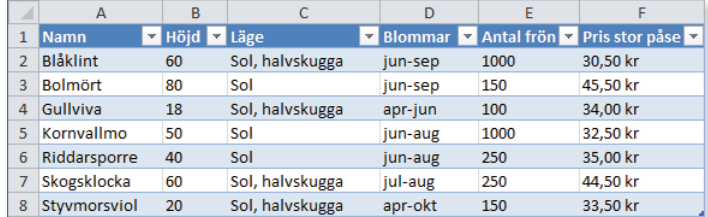

Spara arbetsboken.

#### ta bort tabellområde

Vill du inte längre hantera informationen som en tabell visar du fliken **Design** och klickar på **Konvertera till område** (Design, Convert to Range) i gruppen Verktyg (Tools). Klicka sedan på Ja (Yes) för att bekräfta att du vill ta bort tabellområdet och konvertera tabellen till ett normalt område. Tabellområdet tas bort, men formateringen behålls.

För att även ta bort formateringen visar du fliken **Start** och klickar på **Radera** (Home, Clear) i gruppen **Redigering** (Editing). Välj **Radera format** (Clear Formats) på menyn.

Sammanfatta med pivottabell Ta bort dubbletter Konvertera till område Verktyg

## **TABELLFORMAT**

 $\overline{a}$ 

Via fl iken **Design** (Design) kan du formatera tabellen på önskat sätt. Du har tillgång till ett antal färdiga tabellformat som är baserade på aktuellt tema.

- 1 Markera en cell i tabellen.
- 2 Visa fliken **Design** och gruppen **Tabellformat** (Design, Table Styles).
- 3 Bläddra genom formaten med hjälp av pilarna till höger i gruppen, eller klicka på knappen **Mer** (More) för att visa hela galleriet.
- 4 När du pekar på de olika tabellformaten ser du direkt på kalkylbladet hur tabellen kommer att se ut. Klicka på det format som du vill använda.

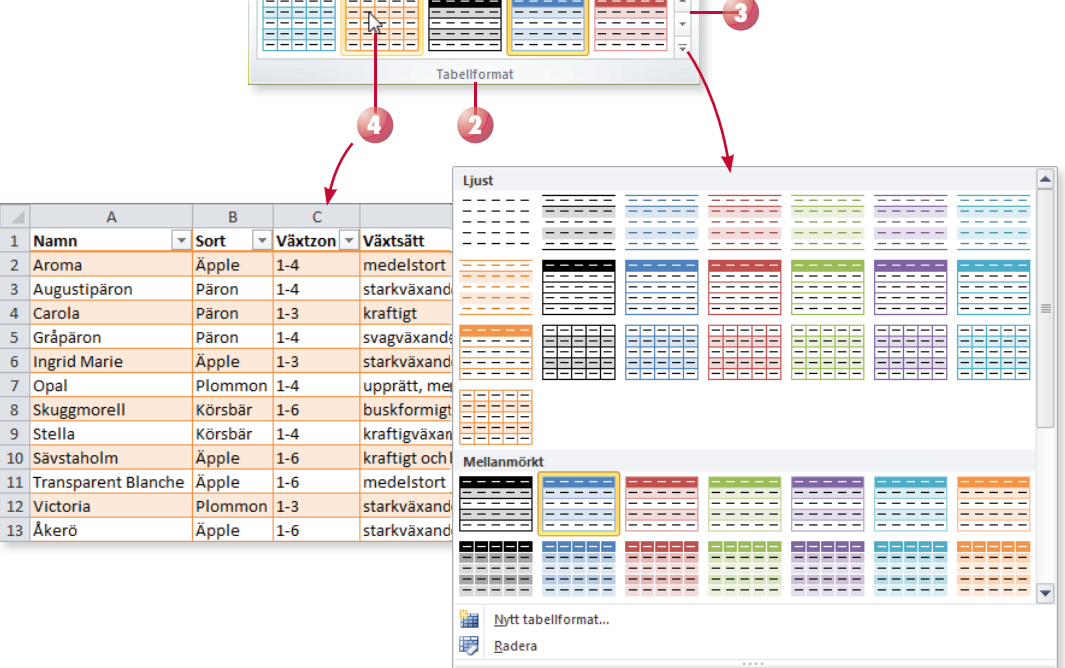

#### **övning 18 – Formatera tabell**

Fortsätt med arbetsboken Fröpåsar. Ändra tabellformatet till Mellanmörkt tabellformat 4 (Table Style Medium 4).

Spara arbetsboken.

#### **Tabellformatsalternativ**

När du har använt ett tabellformat kan du enkelt bestämma på vilka delar av tabellen som formateringen ska gälla.

- 1 Markera en cell i tabellen och visa fliken Design och gruppen Tabell**formatsalternativ** (Design, Table Styles Options).
- 2 Som standard är alternativet **Rubrikrad** (Header Row) markerad, avmarkera alternativet om du inte vill att rubrikraden visas i tabellen.
- 3 Markera **Summarad** (Total Row) om du vill infoga en summarad sist i tabellen.
- 4 Vill du att tabellen innehåller olikfärgade rader eller kolumner markerar du motsvarande alternativ. Som standard har raderna olika färger.
- 5 Vill du att första eller sista kolumnen ska formateras på ett speciellt sätt markerar du alternativet **Första kolumnen** eller **Sista kolumnen**  (First column, Last column).

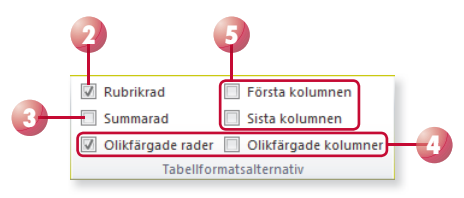

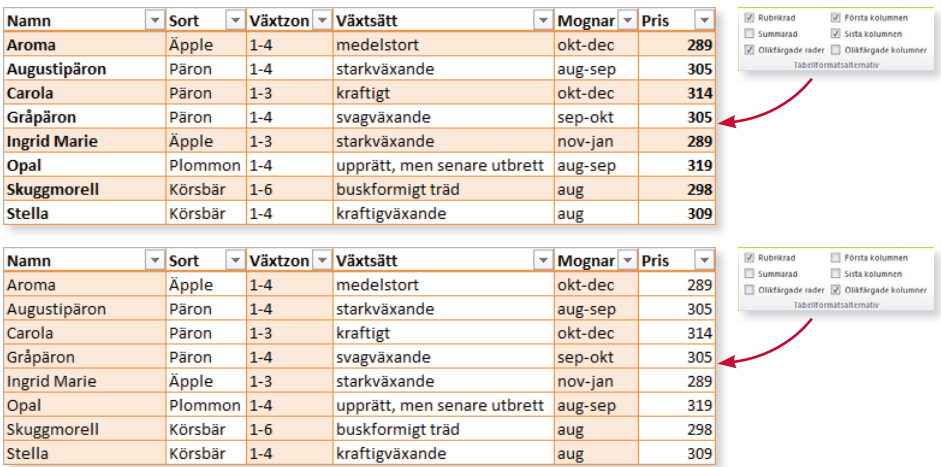

#### **övning 19 – anpassa tabellformat**

Fortsätt med arbetsboken Fröpåsar. Anpassa tabellformatet så att första kolumnen visas med ett annat format, samt att kolumnerna har olika färger.

Spara och stäng arbetsboken.

## **DOKUMENTTEMAN**

*Med teman kan du få en enhetlig utformning på alla dokument som du skapar i Excel, Word och Power-Point.*

När du skapar en tabell får den automatiskt ett fördefinierat format. Detta format påverkas av vilket tema som är valt för arbetsboken. Med hjälp av cellformat och teman kan du snabbt formatera tabellen. Du kan enkelt prova olika teman för att förändra utseendet på hela arbetsboken.

För att formatet i cellerna ska förändras när du väljer ett tema måste cellerna vara formaterade med hjälp av cellformat.

#### Cellformat

I Excel finns det ett antal färdiga formatmallar som du kan använda på de olika cellerna för att markera dem. På menyn kan du även välja några vanliga talformat. Cellformatmallarna är baserade på dokumenttemat, så om du ändrar tema ändras också utseendet på cellformaten.

- 1 Börja med att markera cellerna eller cellområdet som ska formateras.
- 2 Visa fl iken **Start** och klicka på **Cellformat** (Home, Cell Styles) i gruppen **Format** (Styles).
- 3 Peka på något av formaten i galleriet som visas och du ser direkt på bladet hur det kommer att se ut. Klicka på det format som du vill använda.

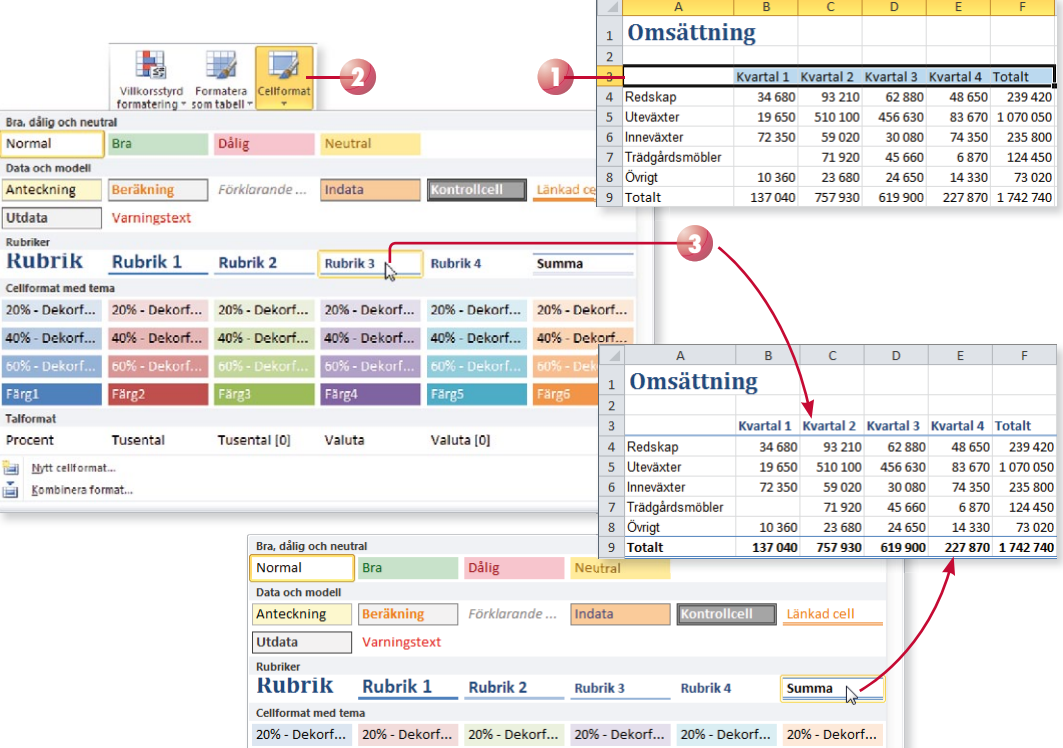

#### **övning 20 – använda cellformat**

Öppna arbetsboken Äppelsorter som finns i övningsmappen.

Använd cellformaten Rubrik, Rubrik 3 och 20% - Dekorfärg I (Title, Heading 2, 20% - Accent I) så att det ser ut som på bilden.

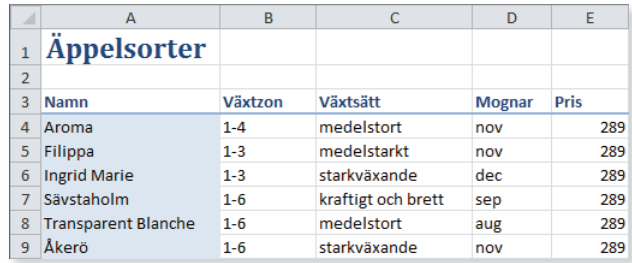

Spara arbetsboken.

#### **Teman**

Ett dokumenttema innehåller en uppsättning temafärger, temateckensnitt (rubriker och brödtext) samt temaeffekter (linjer och fyllning).

- 1 Visa fliken **Sidlayout** och klicka på **Teman** (Page Layout, Themes) i gruppen **Teman** (Themes).
- 2 Peka på de olika formaten för att se hur de påverkar arbetsboken. Klicka på det tema som du vill använda.

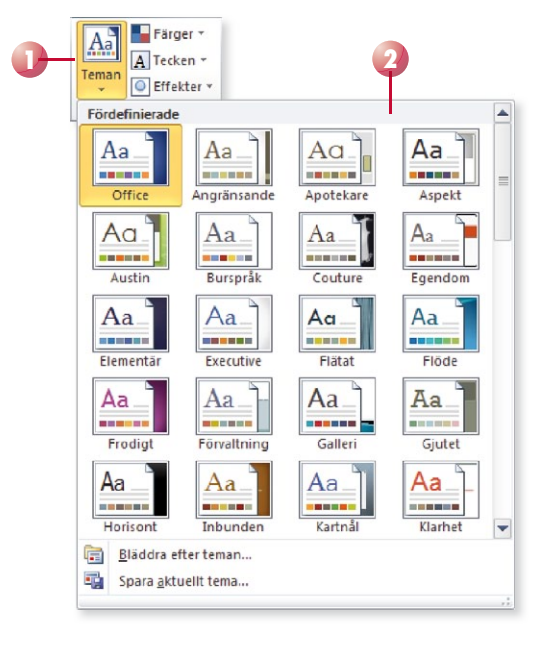

#### ändra dokumenttema

Du kan enkelt ändra färger, teckensnitt och effekter i ett dokumenttema så att det passar dina register. När du väljer en annan uppsättning påverkar det hela arbetsboken.

- 1 Visa fliken Sidlayout (Page Layout) och gruppen Teman (Themes).
- 2 Klicka på Färger, Tecken eller Effekter (Colors, Fonts, Effects) och välj önskad uppsättning.

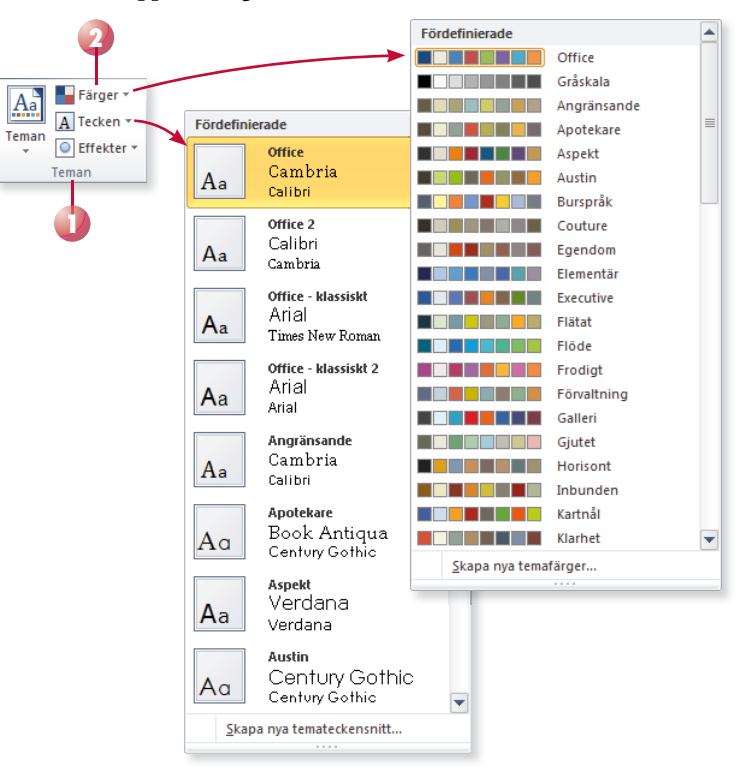

#### **övning 21 – använda teman**

Fortsätt med arbetsboken Äppelsorter. Använd temat Austin (Austin) för arbetsboken.

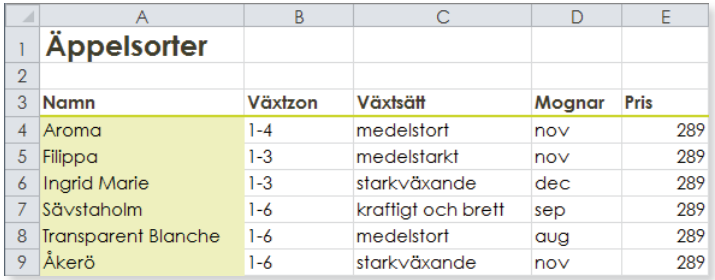

Spara och stäng arbetsboken.

## FormatEra taBEll

#### Kolumnbredd

Som standard är kolumnbredden i ett kalkylblad 8,43 tecken. Det innebär att drygt åtta tecken av standardstorlek får plats i en cell. När du skriver tal visas dock upp till elva siffror. Kolumnbredden anpassas nämligen automatiskt. Exakt hur kolumnbredden anpassas skiljer sig beroende på vad för typ av data du infogar i cellerna. När du infogar datum eller väljer exempelvis valutaformat anpassas också kolumnbredden.

- Text visas med endast så många tecken som får plats i cellen om cellen till höger inte är tom.
- Är cellen till höger däremot tom visas innehållet i den cellen.
- Om ett tal består av så många tecken att det inte får plats att visas i cellen, visas talet i exponentialform. Det innebär till exempel att talet 1 000 000 000 000 visas som 1E+12, vilket betyder 1 multiplicerat med talet 10 upphöjt till 12. Du kan dock se vilket tal som är inskrivet i cellen om du tittar i formelfältet när cellen är markerad.

 $\Delta$ 

1 Datum

 $\overline{R}$ 

Redskap Växter

2 ######## 134 680 693 210 827 890 3 **####### 196550 878345 ########** 4 ######## 172 350 859 020 #######

 $\epsilon$ 

 $\overline{D}$ 

Totalt

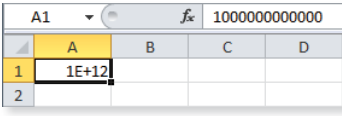

• Formelsvar visas som ######## om inte ett exponentiellt tal får plats. Dessa tecken används också om talet är formaterat exempelvis med datumformat, tidformat eller valutaformat.

#### ändra kolumnbredd för en enstaka kolumn

För att se hela innehållet i cellerna måste du ibland ändra kolumnbredden.

- 1 Peka på kolumngränsen till höger om kolumnrubriken, så att muspekaren ändrar utseende till en dubbelpil.
- 2 Dra till önskad kolumnbredd. Samtidigt som du drar visas aktuell bredd i en ruta. Du ser också en prickad linje som visar var kolumngränsen hamnar.

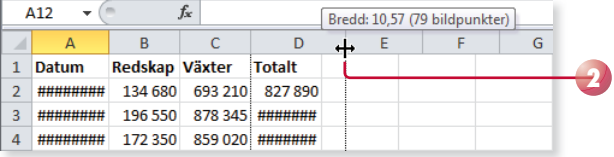

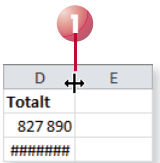

*För att göra kalkylen lättläst behöver du ofta justera bred den på kolumnerna.*

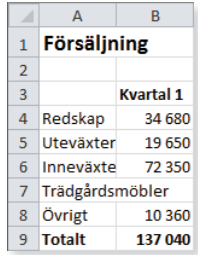

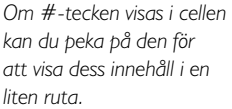

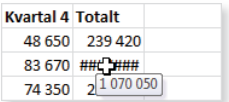

*Via fl iken Start (Home) kan du använda en exakt bredd; klicka på Format i gruppen Celler (Format, Cells) och välj Kolumnbredd (Column Width).*